## **ECHO User Guide for NPDES Permits**

#### **I. Navigating to ECHO**

- To access ECHO visit the website:<https://echo.epa.gov/>
- The left-hand toolbar provides additional search options to narrow criteria. Detailed descriptions of each toolbar option are shown below:

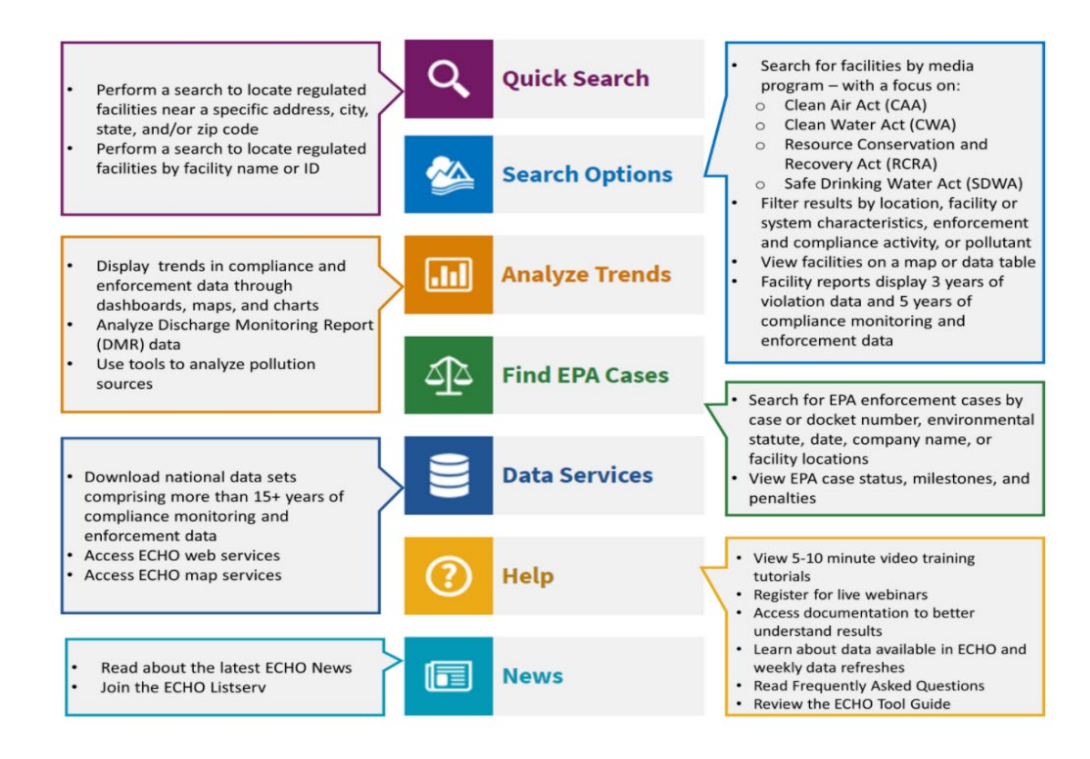

#### **II. ECHO Quick Search**

• The quick search tool can be used to search by either Location or Facility Name

• This tool will bring up an interactive map of either the pre-specified location or facility name. From the map the user can zoom in or out, move around, or view and sort facilities. An example of the interactive map for Chelsea, MA is shown below.

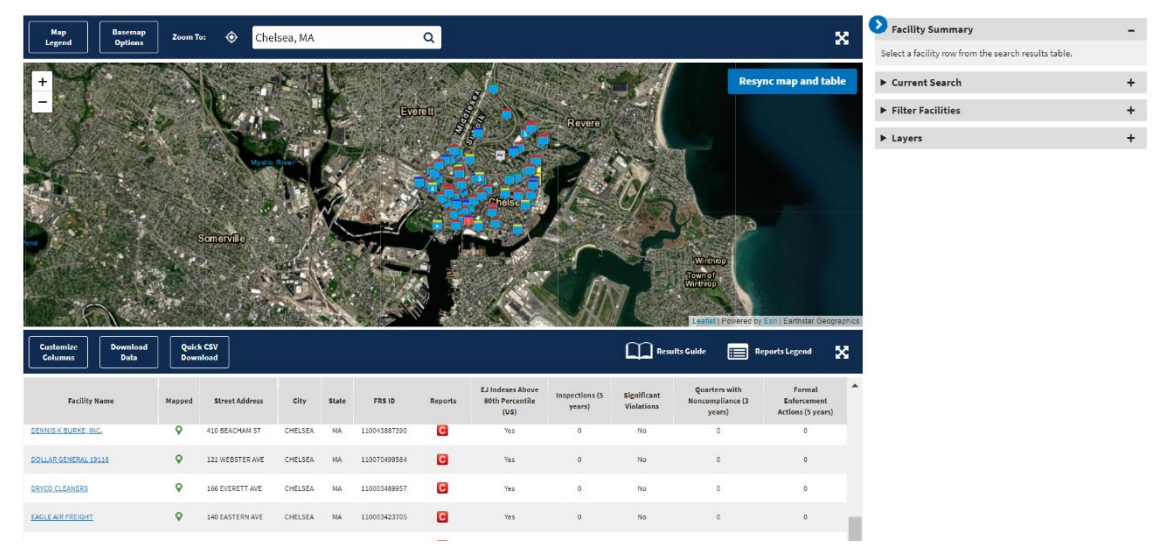

- The righthand side of the map provides options for searching, filtering, and layering.
- The filtering tool allows the user to sort facilities by permit type, major/minor, enforcement action, or last inspection date
- The layering tool allows the user to add additional data and mapping boundaries for Environmental Justice, Endangered Species, water and air maps.

### **III. Downloading Data**

• Data can be downloaded directly from the interactive mapping feature in multiple formats, as shown in the image below.

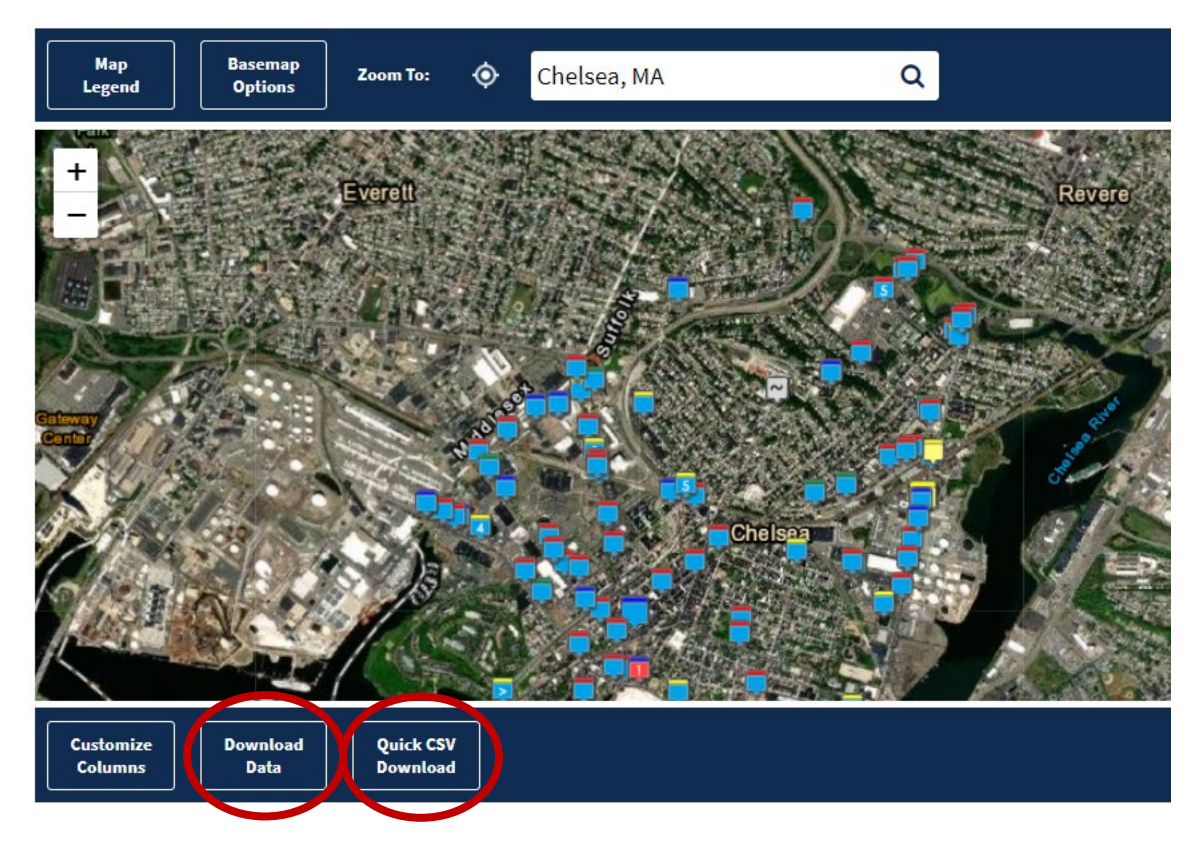

- The data can be downloaded using either of the circled functions "Download Data" or "Quick CSV Download"
- The "Download Data" feature allows the user to choose the file type and sort preferences, while the "Quick CSV Download" feature directly downloads a CSV file to the user's computer.

### **IV. Water Pollutant Loading Tool**

- Along with the quick search function, ECHO has additional search tools targeted for NPDES Effluent Discharges
- This tool can be found by selecting "Search Options" from the home ECHO screen and selected "Water Pollutant Loading Tool" under the Water Category or by using this link: <https://echo.epa.gov/trends/loading-tool/water-pollution-search/>

• This allows the user to search for Discharge Monitoring Reports (DMR) or Toxic Release Inventory (TRI) Reports for facilities based on Location, Facility Name, Pollutant or Industry Type. The full search criteria is shown below:

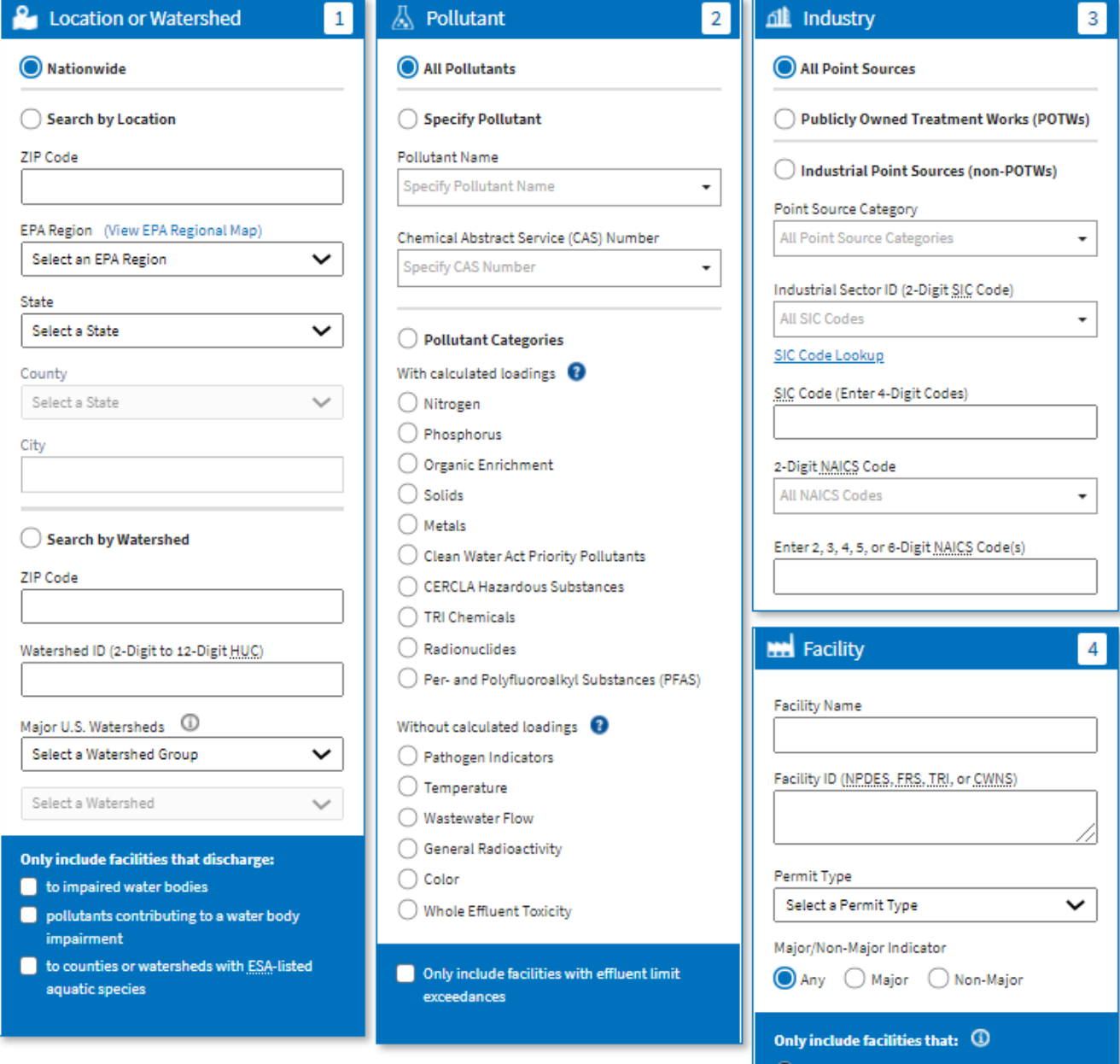

- **No Restrictions**  $\bullet$  Link to TRI ID(s)
- DO NOT link to TRI ID(s)

 ${\bf Search}$ 

#### **V. NPDES Monitoring Data Download**

- DMR data can be directly downloaded using the "NPDES Monitoring Data Download" Tool. Found by selecting the second tab on the top banner of the Water Pollutant Loading Tool labeled "Data Download" and selecting the second option from the top labeled "NPDES Monitoring Data Download" or by using this link: <https://echo.epa.gov/trends/loading-tool/get-data/monitoring-data-download>
- The user can then download DMR data in different formats by entering the facility ID Number of interest and the date range of interest as shown in the image below.
- Data can then be downloaded as an Excel or CSV File and used for analysis.

# **NPDES Monitoring Data Download**

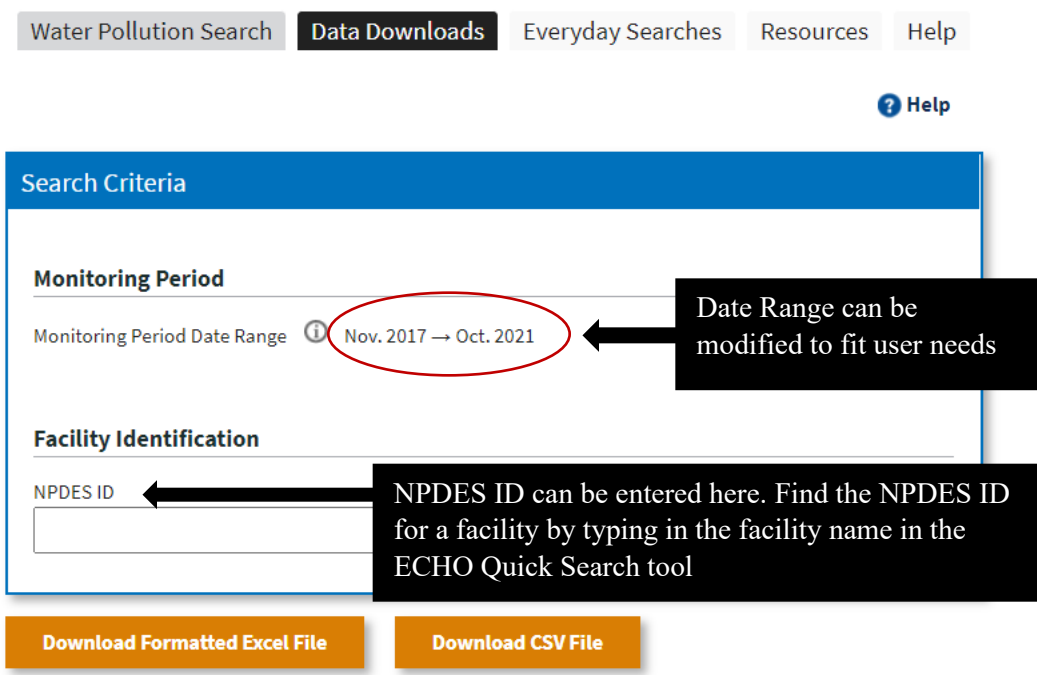

#### **VI. ECHO Notify**

- ECHO Notify can be accessed at<https://echo.epa.gov/tools/echo-notify>and provides weekly email notifications of changes to enforcement and compliance data. Public users can access information using the secure sign-in service [Login.gov.](https://login.gov/)
- Users can sign up for notifications based on location (Facility Id, Zip Code, etc.) and Notification Options. For the purposes of NPDES permit information users should select the CWA notification options.

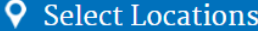

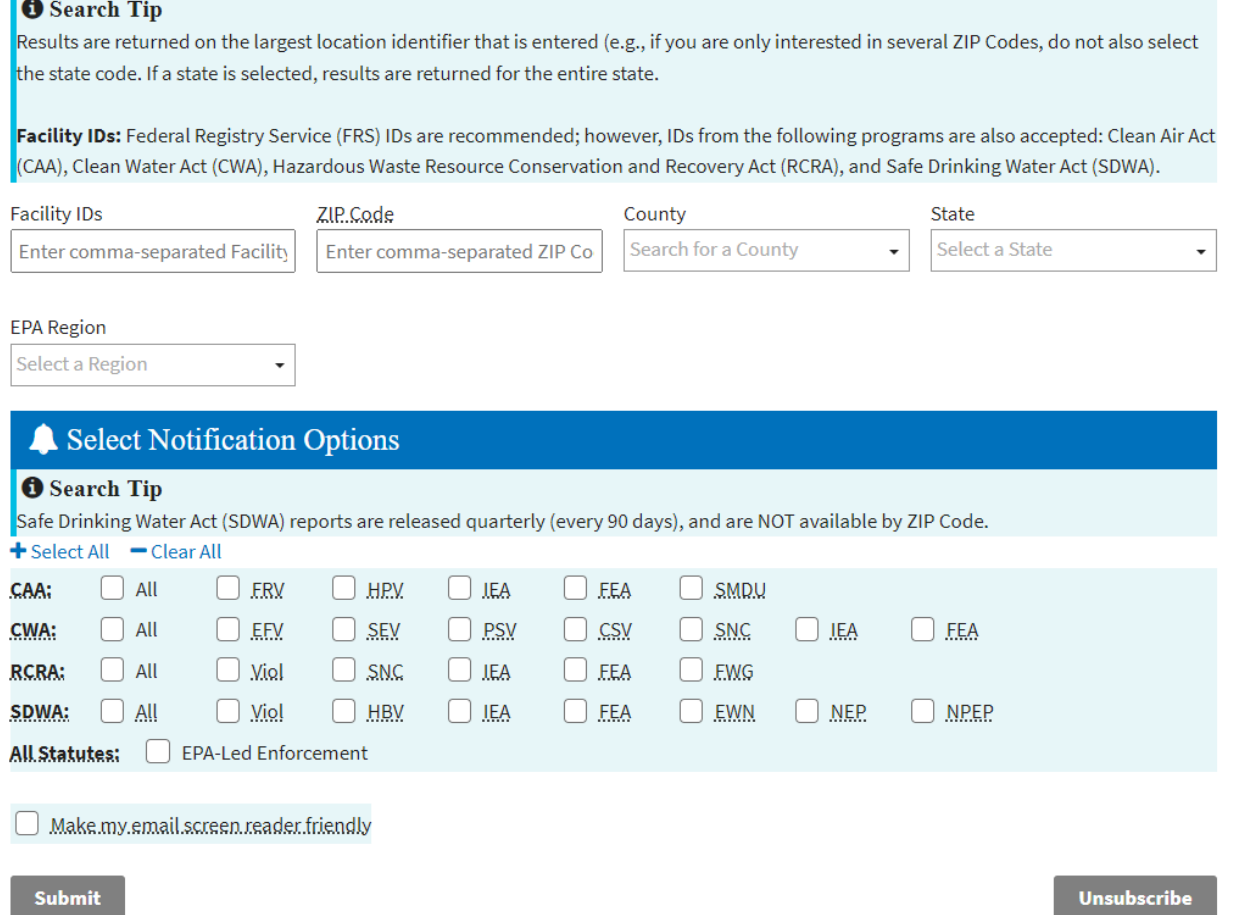

#### **VII. Resources**

<https://echo.epa.gov/>

<https://echo.epa.gov/trends/loading-tool/effluent-exceedances-search>

<https://echo.epa.gov/tools/echo-notify>

<https://echo.epa.gov/trends/loading-tool/get-data/monitoring-data-download>

<https://echo.epa.gov/resources/general-info/learn-more-about-echo>

<https://echo.epa.gov/help/tutorials>

<https://echo.epa.gov/help/training>